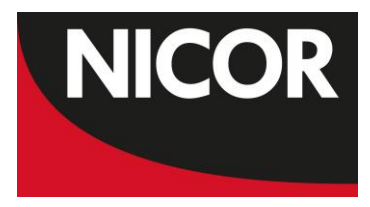

# **NICOR Interactive Reports User Guide**

## **Introduction**

The purpose of this User Guide is to provide:

- a step-by-step walk through of how you can view the reports and the individual pages contained within each report
- explain the different options available to interact with them and the options available to view the information in different ways.

Reports are provided for each sub clinical speciality within the National Cardiac Audit Programme (NCAP):

- Myocardial Ischaemia National Audit Project (MINAP)
- National Adult Cardiac Surgery Audit (NACSA)
- National Audit of Percutaneous Coronary Interventions (NAPCI)
- National Audit of Cardiac Rhythm Management (NACRM)
- National Congenital Heart Disease Audit (NCHDA)
- National Heart Failure Audit (NHFA)
- Transcatheter Aortic Valve Implantation (TAVI) UK Registry
- Transcatheter Mitral and Tricuspid Valve procedure (TMTV) Registry

# **Navigating Reports**

When you open a report page, it will display similar to the below:

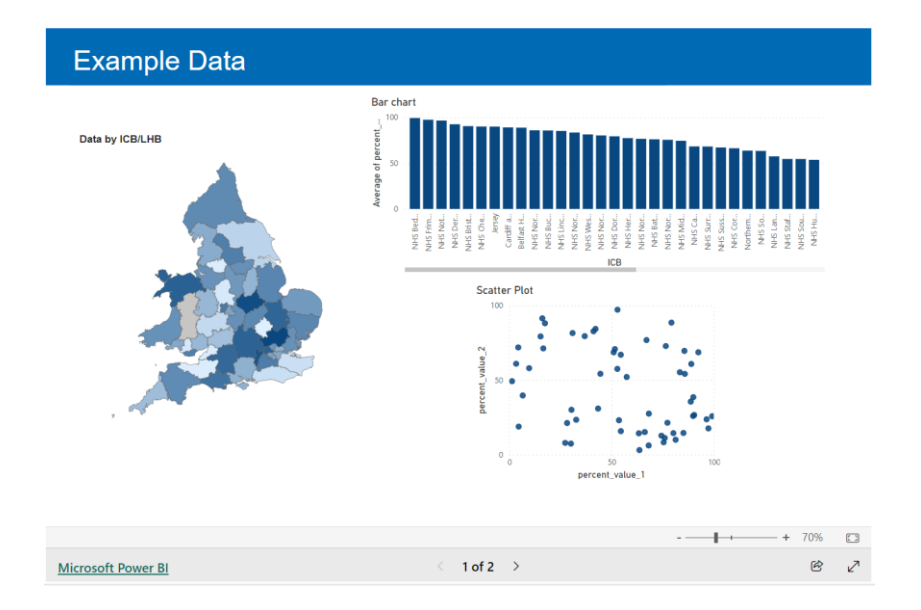

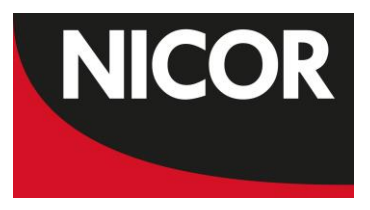

Use the arrows at the bottom of each report page to navigate between the report pages. You can view the report full screen, zoom in to certain sections and save/print a screen shot. You can also share the report with the links provided.

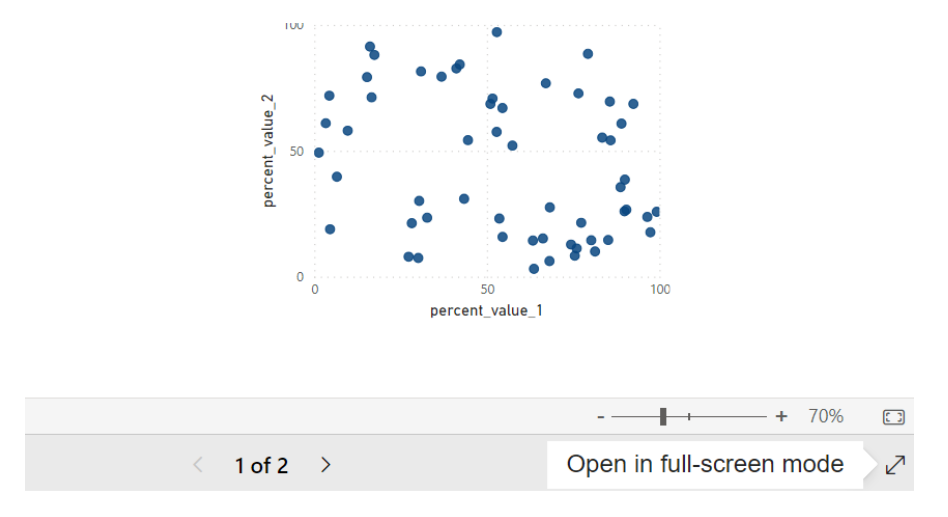

To get a full-screen view, click the full screen mode button in the bottom right:

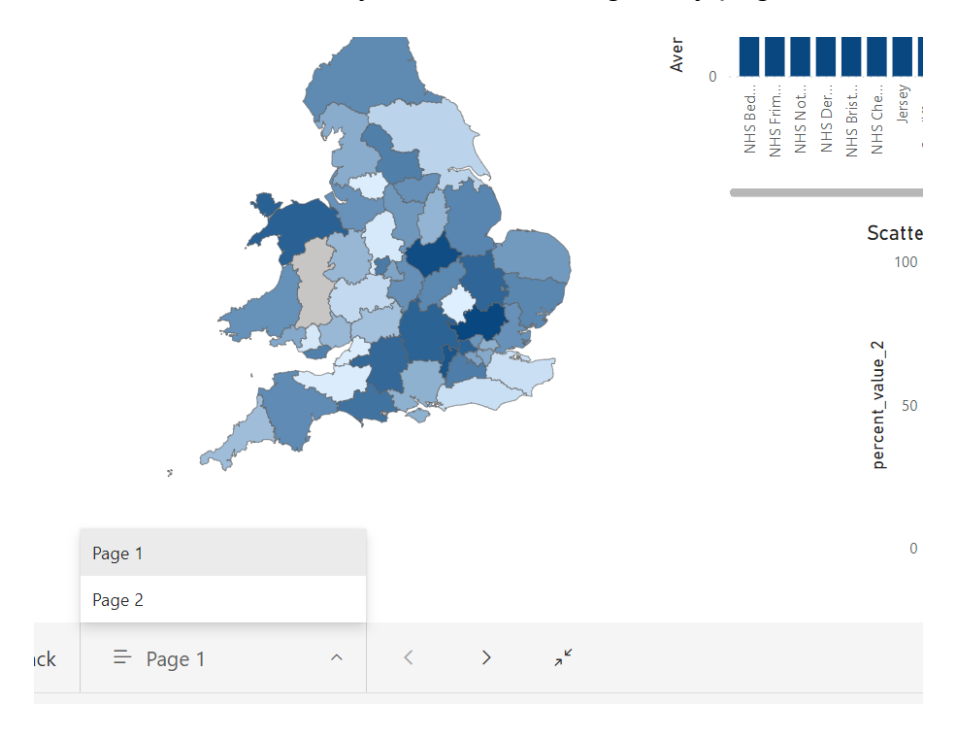

In the full screen view, you can also navigate by page name:

Selecting the focus mode will display the visualisation in a single page without showing any of the other visualisations from the page. This can be useful to highlight the visualisation you want to focus on without being distracted by the other visualisation/information.

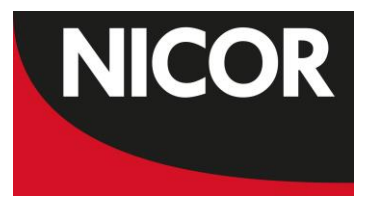

### **Report visualisation and interaction**

Each report page provides a visual representation of the data in the form of charts, graphs and tables and includes a headline statement and narrative which summarises insights and explanation of the data. Each page may also contain more than one type of visualisation. The way the data is displayed may be different within each report, but the overall functionality will be the same. The visualisations are not static representations of the data. All the visuals on a page can interact with each other.

#### **Hover over a visualisation to see the details**

By moving your cursor over any visual elements this will enable you to view detailed data.

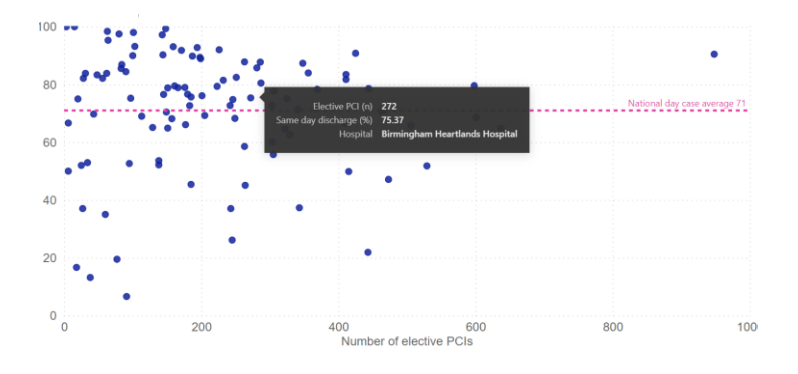

In the example above, data for an individual hospital can be shown by hovering over a dot in the scatter plot.

#### **Cross-highlight the related visualisations**

The visualisations on a single report page may be "connected" to each other. What this means is that if you select one or more values in one visualisation, other visualisations will change based on that selection.

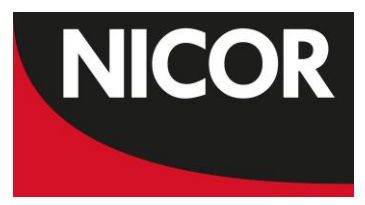

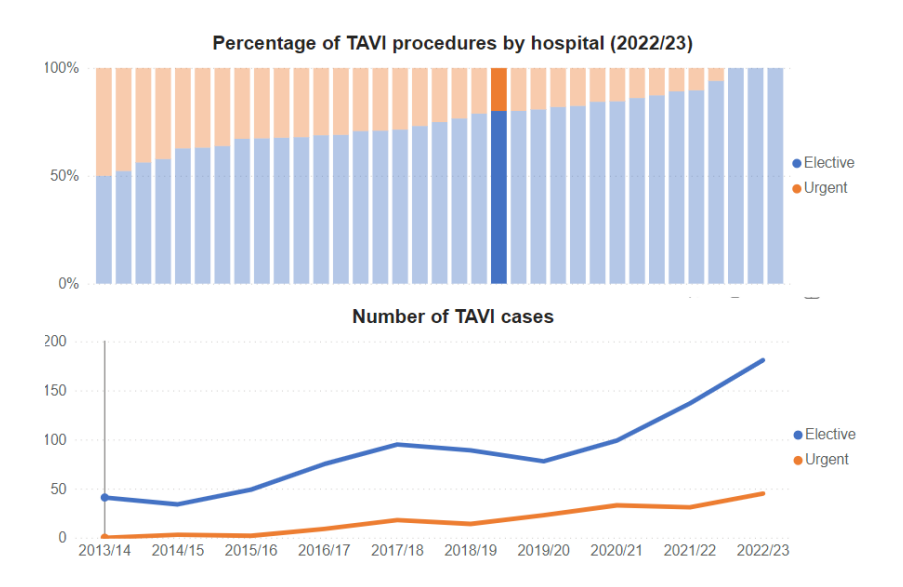

Example: Clicking a hospital in the bar chart above causes the line graph to update with the historical data for that hospital.

#### **Interacting with filters/slicers**

For some reports filters (for example by hospital/cardiac network) are provided to allow you to narrow the data that is visualised on a page. Multiple filters can be selected.

To use a filter, select the arrow in the section box this will then display a list of available options. Multiple options can also be selected.

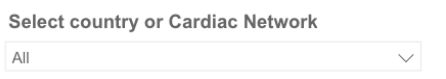

Click the option you want.

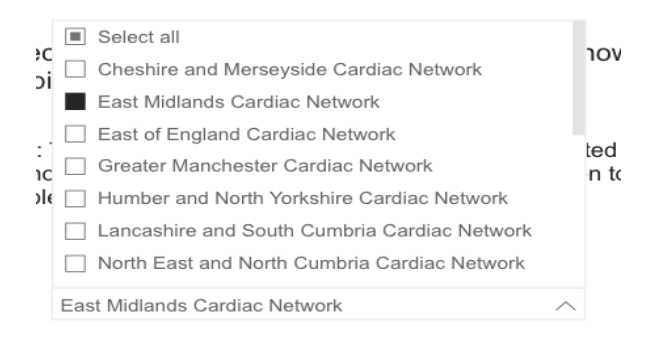

In the example above data for an individual Cardiac Network can be shown by selecting the Cardiac Network.

If you have any queries relating to the interactive reports, please email [nicor.helpdesk@nhs.net.](mailto:nicor.helpdesk@nhs.net)